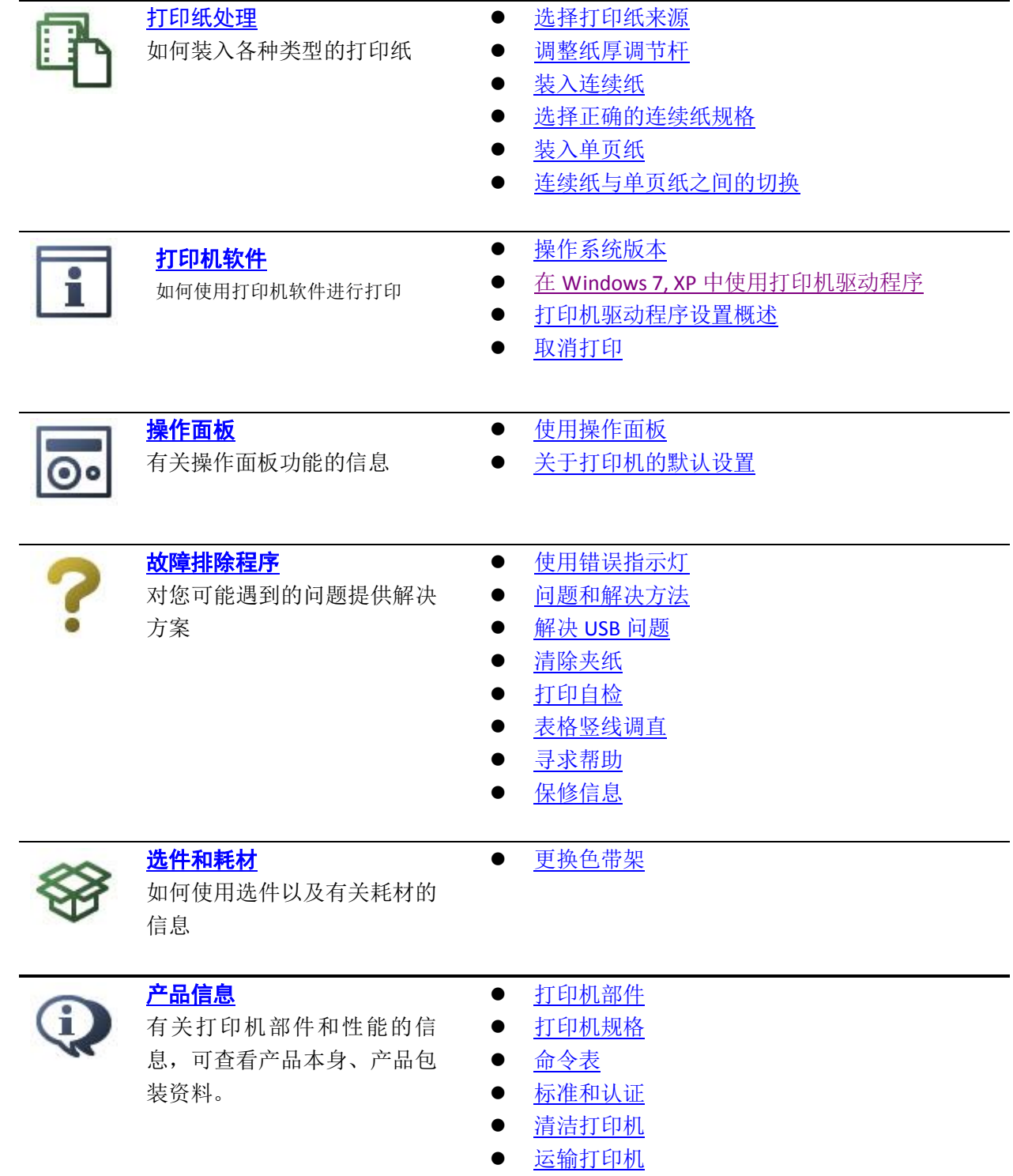

<span id="page-0-0"></span>注意:请妥善保管此说明书。安装、使用产品前请阅读使用说明。

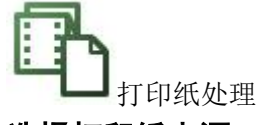

#### <span id="page-1-0"></span>选择打印纸来源

此打印机可在单页纸、连续纸、多联表格纸(**1** 份原件和 **6** 份拷贝)。

注意:

不要使用折叠、褶皱、卷曲、撕破、污损或已盖印章的打印纸。使用符合打印纸规格的 新的、干净的打印纸。

此打印机对不同的打印纸类型对应两种打印纸来源。平推进纸和链式进纸。根据您正在使用的打印 纸类型选择不同的打印纸来源。通过进纸选择杆您可选择打印纸来源。

打印纸来源和打印纸类型

有两种打印纸类型和两种打印纸来源。下表列出显示了打印纸来源和打印纸类型之间的关系,以及 打印纸进纸和退纸方向之间的关系。

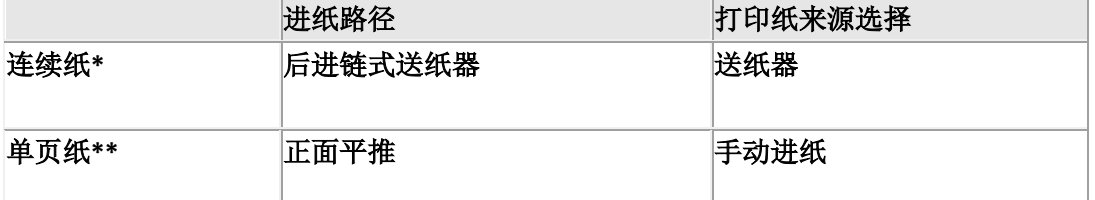

**\*** 连续纸包括单页和多联表格纸。

**\*\*** 单页纸包括单页和多联表格纸

设置进纸选择杆

```
设置进纸选择杆可选择您想使用打印机的进纸方式。进纸选择杆有二个设置位置: 兰兰送纸器进纸
```
和 单页平推进纸器进纸**,** 见下面样例。

<span id="page-1-1"></span>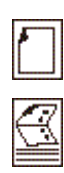

单页进纸位置**-**可使用平推进纸方式。

送纸器进纸位置**-**可使用链式送纸方式。

### 调整纸厚调节杆

根据正在使用的打印纸厚度调整纸厚调节杆,您可以得到较好的打印质量。

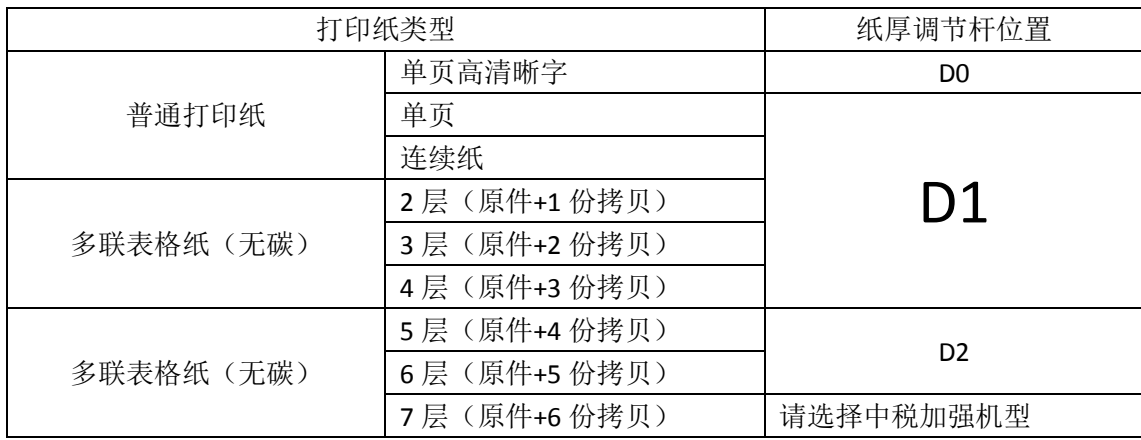

## <span id="page-2-0"></span>装入连续纸

打印机可以在 101.6 毫米至 254 毫米(4.0 英寸至 10.0 英寸)宽的连续纸上打印。有关连续纸规格 的详细信息,参[考打印纸。](#page-23-0)您可以从送纸器装入连续纸。

#### <span id="page-2-1"></span>使用送纸器装入连续纸

当使用后部牵引式送纸器时,较好的方法是将默认设置中的自动撕纸功能设置为开。

1.确保进纸选择杆设置到送纸器进纸位置。

2.将导轨滑动到最左边。

3.在打印机后部,上推送纸器锁定杆可将其打开。

 4.滑动左送纸器,使送纸器皮带轮上的齿正对打印机后部左侧箭头标记 (0 位置)。然后按下送纸器 锁定杆将其固定在此位置。

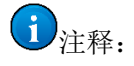

打印从打印机后部的箭头标记(0 位置)处开始打印。标记的左侧是无法打印区域。

5.滑动右送纸器使其大致匹配打印纸宽度,但不要锁定。

6.滑动中央托纸块到左右送纸器中间。

7.打开两边的送纸器盖。

8.将连续纸的前二个孔穿进两边送纸器皮带的齿上。并确认打印纸的位置使可打印面朝上。

■注意:

确认第一张连续纸的边缘平直、光滑,以保证进纸顺畅。

9. 关闭送纸器盖。

10. 滑动右送纸器将纸拉平。然后按下送纸器锁定杆将右送纸器固定在此位置。

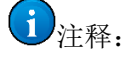

在打开打印机之前,安装色带架。否则可能发生夹纸。 打打印机电源打开时,不能从送纸器上拉出打印纸,否则可能损坏打印机。

#### 使用撕纸功能

完成打印后,您可以使用撕纸功能把连续纸进到打印机的自动撕纸器位置。您可以很容易地撕下打 印好的纸。当恢复打印任务时,打印机自动退纸到页顶位置以便节省打印文档之间所浪费的空白纸。

当自动撕纸打开时,打印机在接收到一整页数据或一张表格进纸命令并且随后再没有接收到数 据时,打印完成后将自动进纸到撕纸位置。

如果打印页之间的页逢没有与撕纸器对齐,如果出纸过短,可以自行调节。先按暂停键,再按 下**常速/高速键**,纸张向前出纸,页缝与撕纸器对齐即可。如果出纸过长请参[考定义特殊的连续纸](#page-3-1) [长度。](#page-3-1)

#### <span id="page-3-0"></span>选择正确的连续纸规格

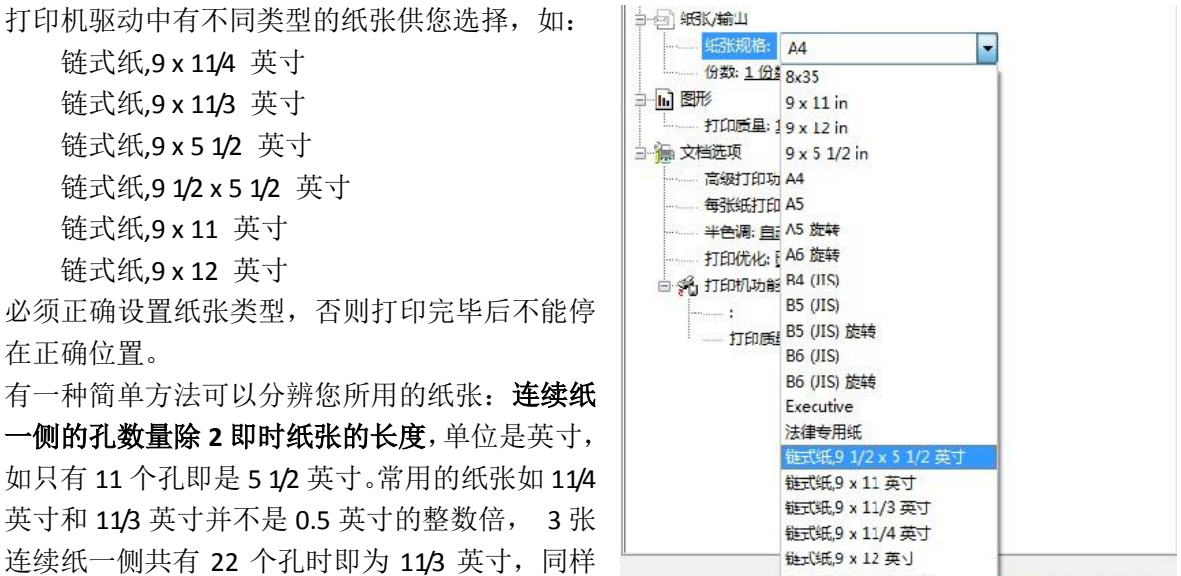

链式纸9 x 5 1/2 英寸

信封 #10

取消

<span id="page-3-1"></span>在打印机属性 - 首选项 – 高级 中可以选择不同的连续纸

的 4 张连续纸上有 22 个孔即为 11/4 英寸。

#### 定义特殊的连续纸长度

有些时候您使用的连续纸并不在纸张规格清单内,这时候您可以自行定义您使用的纸张长度。

如您有一种 8 孔的连续纸,实际上它的长度是 4 英寸,我们通过如下方法设置: 另外,当撕纸位不准确时,自行测量纸张长度,按此方法定义公制的纸张长度。

 $\sum$ 

选择打印服务器属性(使用 WIN7 时: 开始 - 设备和打印机 选择任何一台打印机, 菜单栏即出现 打印机服务器属性。使用 WIN XP 时: 开始 - 控制面板 - 传真及打印机, 在空白区域点右键选择 打印机服务器属性)

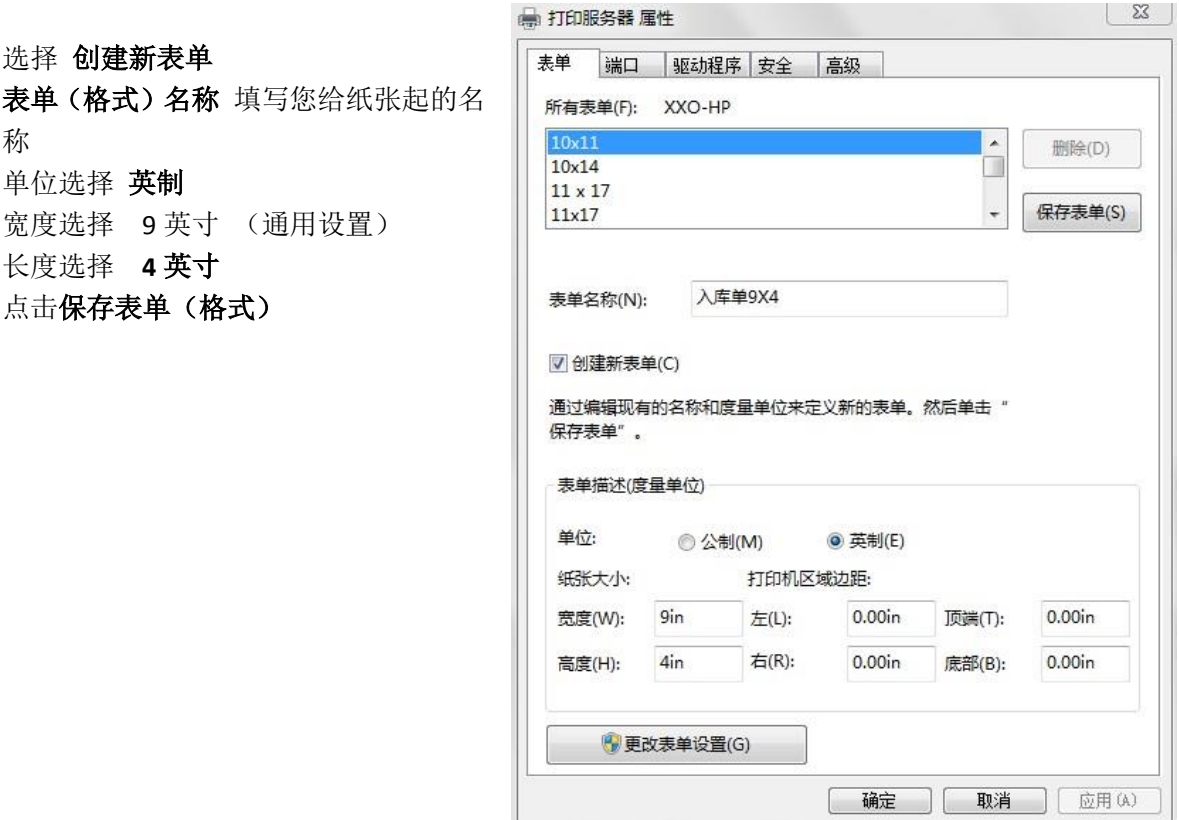

J.

您将在纸张规格中发现并选择它: 链式纸9 1/2 x 5 1/2 英可 链式纸9 x 11 英寸 链式纸.9 x 11/3 英寸 链式纸9 x 11/4 英寸 链式纸,9 x 12 英寸 链式纸,9 x 5 1/2 英寸 定 入库单9X4 信封 #10

#### 取出连续纸

按照以下步骤从打印机中取出连续纸:

1.当自动撕纸功能打开时,打印机自动进纸到撕纸位置。

2.撕下打印好的页。

3.按下进纸**/**退纸按钮,可以将连续纸退出打印机并停在装纸位置。

4.要从打印机上完全取出连续纸,请先按下**暂停键**,再按下进纸/退纸键,纸张退出到送纸器上。请 打开送纸器盖。从送纸器上取出连续纸。

#### <span id="page-4-0"></span>装入单页纸

打印机可以在 90 毫米至 257 毫米 (3.5 英寸至 10.1 英寸) 宽的单页纸上打印。有关单页纸规格的详 细信息,参[考打印纸。](#page-23-0)

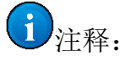

如果您装入长纸(例如 legal 尺寸的打印纸),请在打印机后部留出足够空间以防进纸受阻。

按照以下步骤从导纸板装入单页纸。

1.确保按要求安装导纸板和色带架。然后关闭送纸器、位于打印机后部的送纸器盖,并按下送纸器 锁定杆。

2.打开打印机。

3.确保进纸选择杆设置到单页进纸位置。

4.滑动导轨直到导轨标记处。

5.将打印纸沿着导轨并往里插入打印纸直到遇到阻力。确保打印纸可打印面朝上,页顶朝前。

几秒钟后,打印机自动进纸到装入位置。打印机准备就绪可以开始打印。

 $\bigoplus_{i\neq\mathbb{N}^2}$ 

如果搓纸轮转动但打印机不进纸,完全取出打印纸,然后再次尽量将打印纸插入打印机。 如果讲纸之前话当调整它的位置,需要在默认模式中增加平**推装纸延时(手动进纸等待** 时间)。

如果在打印纸装入之后需要调整它的位置,请参[考调整页顶位置并](#page-6-1)按指导进行操作。 在按下进纸**/**退纸按钮后,在打印纸没有完全退出时,不要拉动打印纸。否则可能会产生 夹纸或打印机故障,页顶位置设置可能失调。

打印完一页后,打印机会将纸张退在导纸板上并且缺纸指示灯闪烁。如果打印多页文档,取出打印 完的页并把一张新的打印纸插入导纸板。打印机将自动进纸并继续打印。

 $\bigoplus_{\nmid \hat{H}^c}$ 

如果打印机没有退出打印页,按下暂停键,再按下进纸**/**退纸按钮可完成退纸。

### 多联表格纸

打印机可以在单页多联表格纸和连续多联表格纸上打印。可以使用多联表格纸多达 7 层(包括原件)。 打印之前参[考调整纸厚调节杆中](#page-1-1)的表格来设定纸厚调节杆到的适当位置以适合多联表格纸。 您可以从导纸板装入单页多联表格纸。

## 注意:

当在多联表格纸上打印时,请确认软件所设置的打印完全在表格纸推荐的可打印区域内。 在多联表格纸的边缘打印会损坏打印头。 打印 7 层多联纸请注意选用的机器型号。

#### <span id="page-5-0"></span>连续纸与单页纸之间的切换

您可容易地在连续纸和单页纸之间进行切换,而无需从送纸器上取出连续纸。

#### 切换到单页纸

按照下列步骤,将连续纸切换到单页纸: 1.当自动撕纸功能打开时,打印机自动进纸到撕纸位置。 2.撕下打印好的页。

## **A**注意:

一般在退纸之前撕纸,退纸太多会造成夹纸。

3.按下进纸**/**退纸按钮,连续纸退到装纸位置。打印纸仍然停留在送纸器上,而不在进纸通 道。

4.设置进纸选择杆到单页纸位置。

现在您可以从导纸板中装入单页纸。

#### 切换到连续纸

按照下列步骤,将单页纸切换到连续纸: 1.如有必要,按下进纸**/**退纸按钮退出最后打印的单页纸。 2.确保按[照使用送纸器装入连续纸中](#page-2-1)的描述在打印机中装入连续纸。 3.设置进纸选择杆到送纸器位置。 当打印机接收到数据时,打印机自动进连续纸到装纸位置。

#### <span id="page-6-1"></span>调整页顶位置

页顶位置是指打印机在页面上开始打印的位置。如果页顶的打印位置太高或太低,您可以使用微调 功能调整页顶位置。 按照下列步骤调整页顶位置:

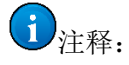

关闭打印机重新开机,页顶位置设置无效。

1.确保打印机已打开。

2.装入打印纸。按下进纸**/**退纸按钮将打印纸进到当前的页顶位置。

3.暂停指示灯亮。打开打印机盖以便您可以观察打印纸的位置。

4.按下暂停按钮。暂停指示灯灭并且打印机进入微调模式。

<span id="page-6-0"></span>5.按下常速/高速 ◆ 按钮可以向上移动页顶位置,按下进纸/退纸 ◆ 按钮可以使纸张完全退出。 6.设置完页顶位置后, 按下暂停按钮退出微调模式。完成正常打印。

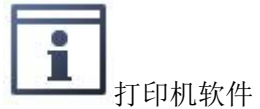

## <span id="page-7-0"></span>操作系统版本

<span id="page-7-1"></span>在 Windows 7,XP,8 中使用打印机驱动程序

有两种进入打印机驱动程序的方法:从 Windows 应用程序中或从开始菜单中。

从 Windows 应用程序中访问打印机驱动程序时, 您所设定的任何设置仅适用于正在使用的应用程 序。

从开始菜单中访问打印机驱动程序时,您所设定的打印机驱动程序设置适用于所有的应用程序。

### 从 **Windows** 应用程序中访问打印机驱动程序

要从 Windows 应用程序中访问打印机驱动程序,请按以下步骤:

1.从应用程序软件的文件菜单中选择打印设置或打印。显示打印或打印设置对话框,确保在 名称的下拉列表中已选择您的打印机。

2.单击打印机、设置、属性或选件。(根据您使用的应用程序来单击按钮,也可以按需要单击这些按 钮的组合。)出现文档属性窗口,您看到布局和纸张/质量菜单(Windows XP(x86)和 2000) 或布局, 纸张/质量,用户自定义打印纸和扩展设置菜单(Windows 7 和 XP (x64))。这些菜单包含打印机驱动 程序设置。

### 从开始菜单访问打印机驱动程序

要从开始菜单访问打印机驱动程序,请遵循以下步骤:

- 1.对于 Windows 7:
- 单击开始,再单击设备和打印机。
- 对于 Windows XP Professional edition:
- 单击开始,并单击打印机和传真。

对于 Windows XP Home edition:

单击开始,再单击控制面版,然后单击打印机和传真。

2.右击打印机图标,并单击打印首选项(在 Windows 7, XP 或 2000 中)。屏幕显示文档属性窗口, 包 含有布局和纸张/质量菜单(Windows XP(x86)和 2000)或页面设置, 纸张/质量, 用户自定义打印纸 和扩展菜单(Windows 7 或 XP(x64))。这些菜单显示打印机驱动程序设置。

通过右击打印机图标在显示的菜单中,单击**属性(**Windows XP)或**打印机属性 (**Windows 7)时,属性 窗口出现,此窗口包含的菜单可用于进行打印机驱动程序设置。

1) 注释:

在 Windows 7 中单击打印机属性而不要单击属性。

<span id="page-7-2"></span>打印机驱动程序设置概述

下表列出了 Windows 的打印机驱动程序设置。注意不是所有版本的 Windows 可以用到每个设置。 有关详细信息,参考打印机驱动程序的帮助。

## 打印机设置

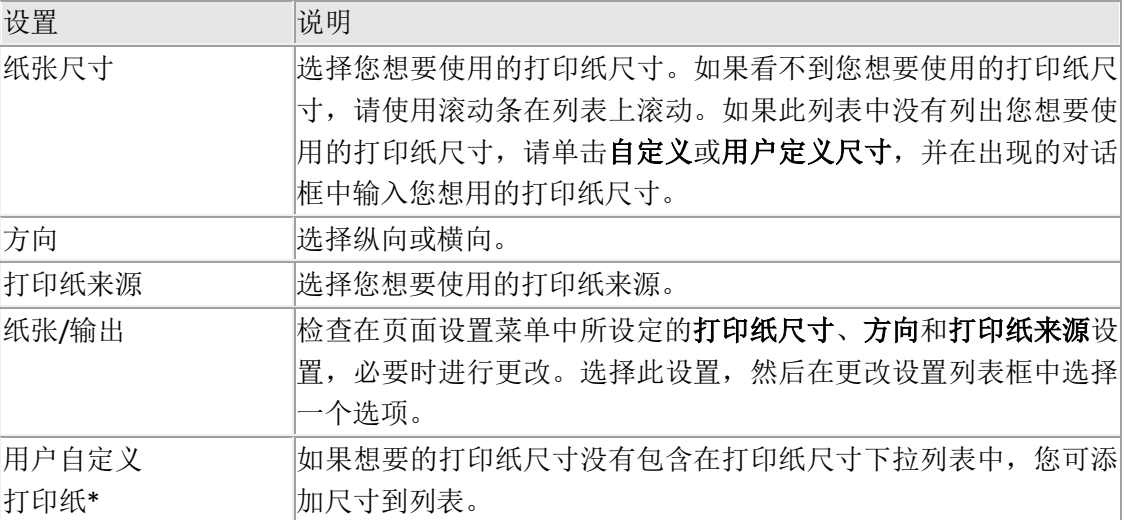

\* 对于 Windows 7 和 XP (x64)。

#### 用户自定义打印纸尺寸

如果想要的打印纸尺寸没有包含在打印纸尺寸下拉列表中,您可添加尺寸到列表。

#### 对于 **Windows 7** 和 **XP(x64)**

1.对于 Windows 7:单击开始,再单击设备和打印机。

对于 Windows XP Professional x64 Edition, 单击开始, 再单击打印机和传真。

2.右击打印机图标,并单击打印首选项。

#### 3.选择用户自定义打印纸菜单。

4.在打印纸尺寸域中键入打印纸尺寸。

5.单击应用,然后单击确定。

#### 对于 **Windows XP (x86)**

1.对于 Windows XP Professional, 单击开始, 再单击打印机和传真。

对于 Windows XP Home Edition,单击开始, 控制面板, 再单击打印机和传真。

2.单击**[**打印机**]**图标

3.从文件菜单中选择服务器属性。

#### 4.单击创建新格式。

5.在尺寸域中键入打印纸尺寸。

6 .单击保存格式,然后单击确定。

#### <span id="page-8-0"></span>取消打印

如果打印输出不是您所期望的结果,并且显示错误或间断的字符、图像,您可能需要取消打印。当 任务栏显示打印机图标时,按照下面说明取消打印。

1.双击任务栏的打印机图标,然后单击在打印机菜单上的清除打印文档。

2.当要取消所有打印文档时,在打印机菜单上选择取消所有文档。 当要取消指定的文档时,选择您想取消的文档,然后在文档菜单上选择取消。

<span id="page-9-0"></span>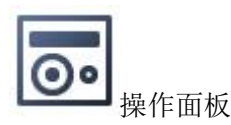

#### <span id="page-9-1"></span>使用操作面板

您可控制打印机的简单操作--如换行、换页及进纸和退纸。操作面板指示灯可显示打印机的状态。

#### 操作面板按钮和指示灯

1.常速/高速按钮

装纸并进纸后,按此按钮可改变打印速度。 灯亮为高速打印,灯灭为常速打印。

2.进纸/退纸按钮

从装纸位置装入连续纸。 此灯闪烁表示缺纸,按下此按钮,连续纸进纸到页顶位置。

3.暂停按钮

按下此按钮暂时停止打印,再次按下此按钮时继续打印。 当按下此按钮暂时,打印机进入微调模式。当再次按下时,退出微调模式。

4.暂停指示灯

打印机处于打印状态时,此指示灯亮。 打印机处于暂停状态/微调模式时,此指示灯灭。

5. 电源/缺纸指示灯

打印机打开时此指示灯亮。 当选择的打印纸来源中没有打印纸或打印纸装入不正确时,指示灯闪烁。 当发生故障错误时此指示灯闪烁。

#### <span id="page-9-2"></span>关于打印机的默认设置

#### 默认设定

下表列出了默认设置:

项目 现在的 网络罗斯特尔 医心包 计数置/值

<span id="page-10-0"></span>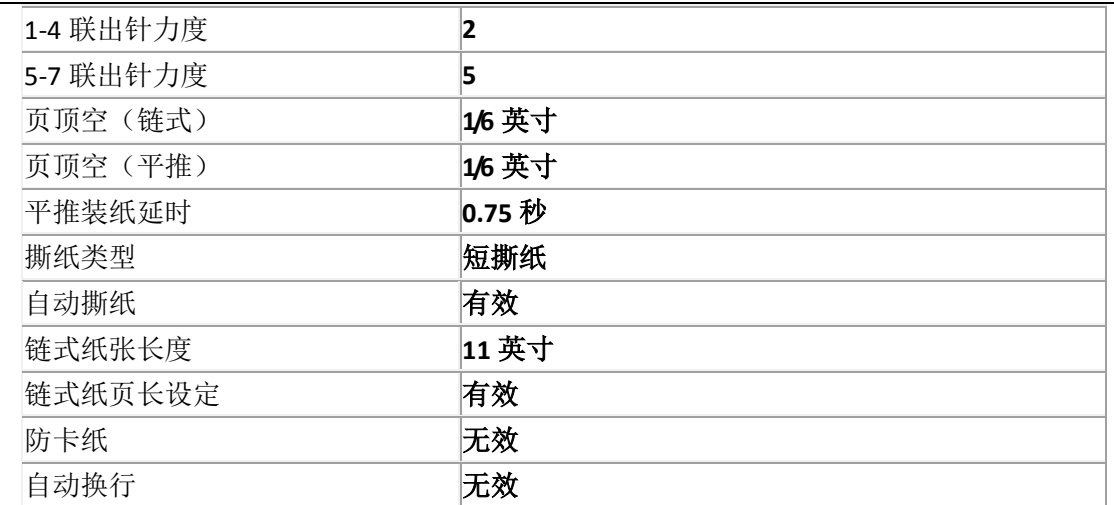

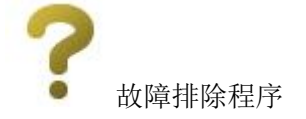

## <span id="page-11-0"></span>使用错误指示灯

您可以通过操作面板上的指示灯识别许多常见的打印机问题。如果您的打印机停止工作,并且有一 个或多个操作面板指示灯亮或闪烁,或打印机发出鸣叫,那么请使用下表判断并解决问题。如果使 用下表不能解决问题的话,请参[见问题和解决方法。](#page-11-1)

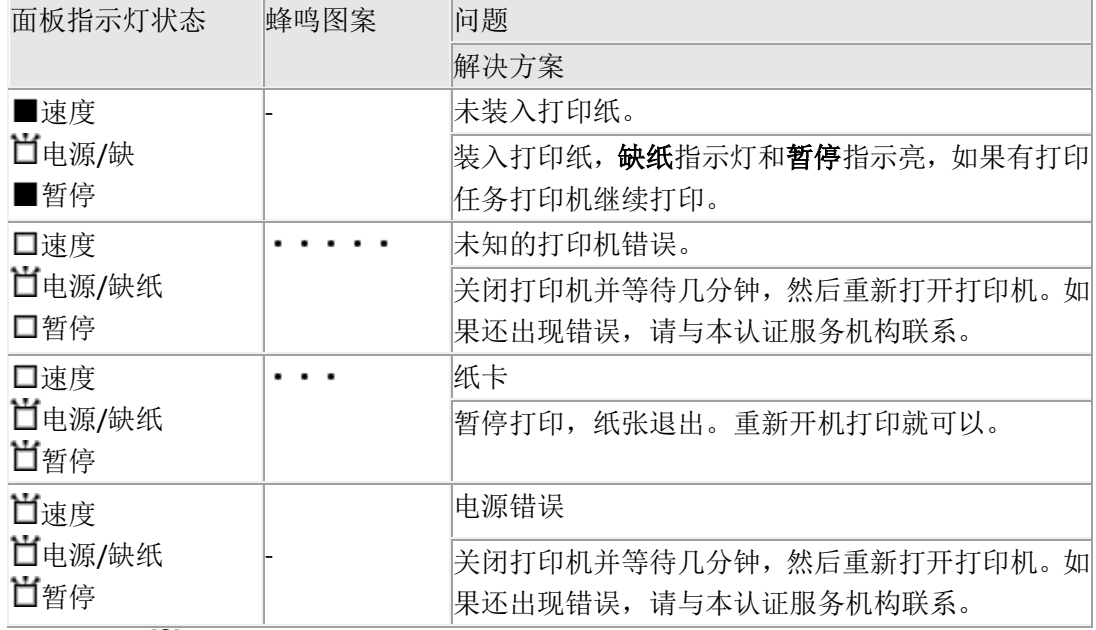

□=亮, ■=灭, □=闪烁

••• 短蜂鸣声(三声)

<span id="page-11-1"></span>・・・・・= 长蜂鸣声(五声)

## 问题和解决方法

操作打印机时您遇到的大部分问题都很容易解决。 您可以使用自检确定是打印机的问题还是计算机的问题。关于打印自检的指导请参[考打印自检。](#page-17-1) 要清除夹纸,参[见清除夹纸。](#page-17-0)

#### 电源

#### 电源未接通

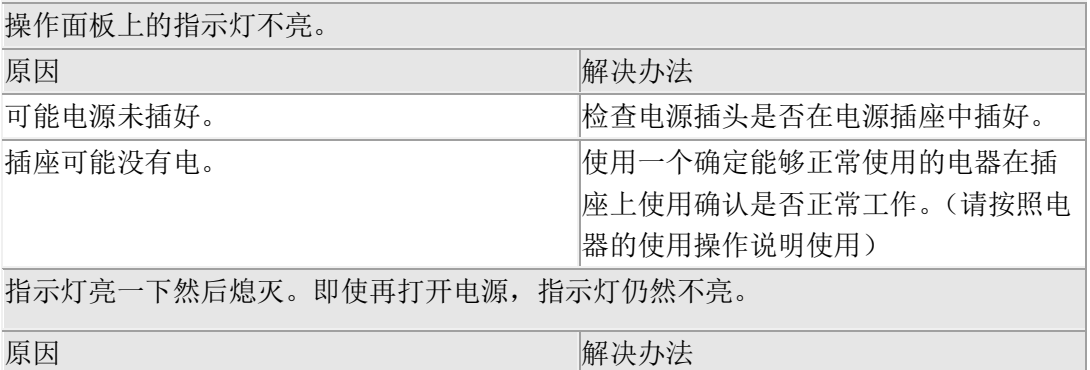

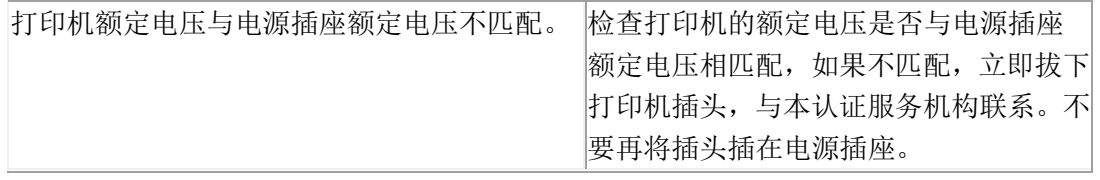

## 打印或打印输出质量问题

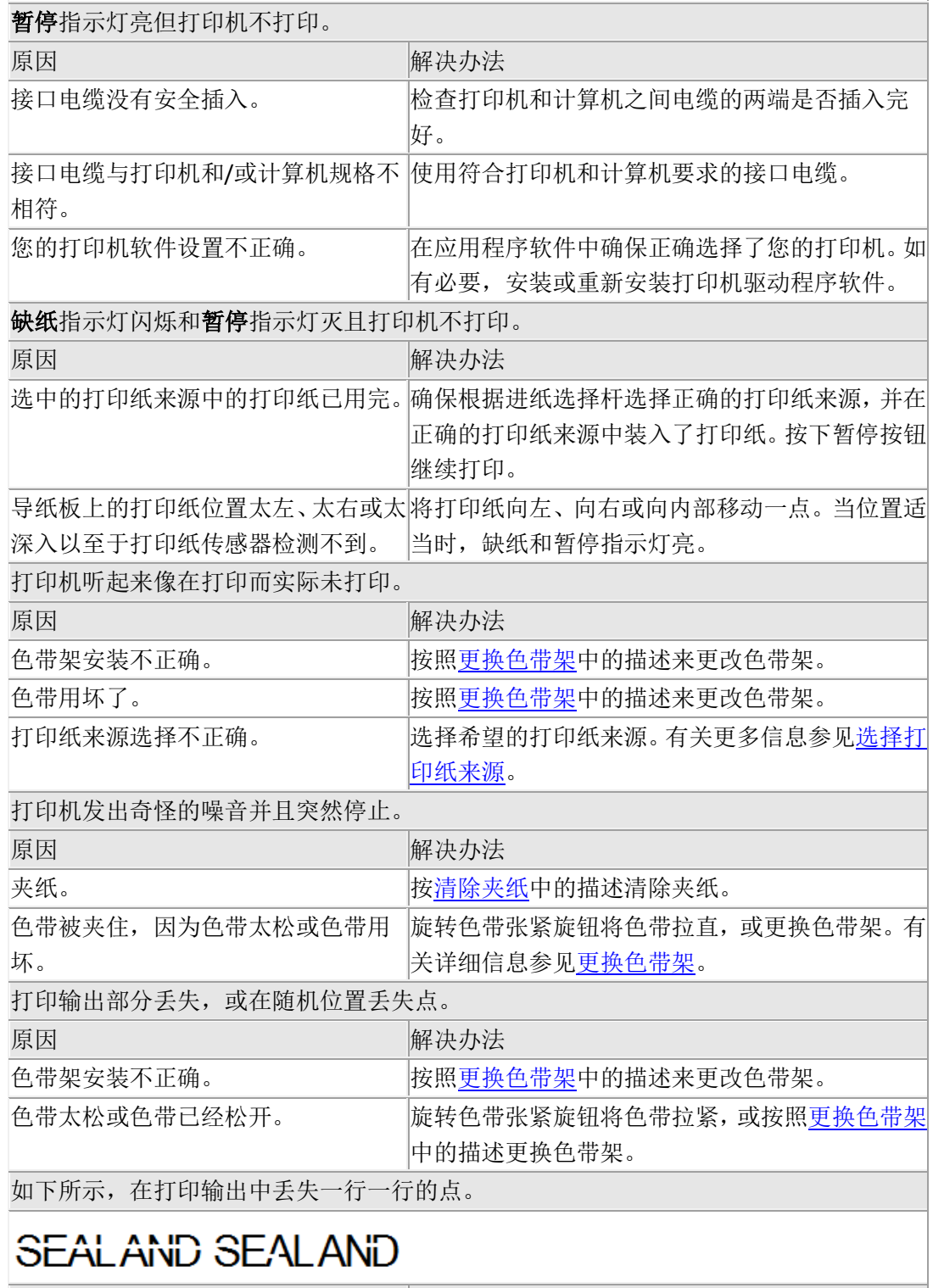

原因 原因 不可以 医心理学 经工厂 解决办法

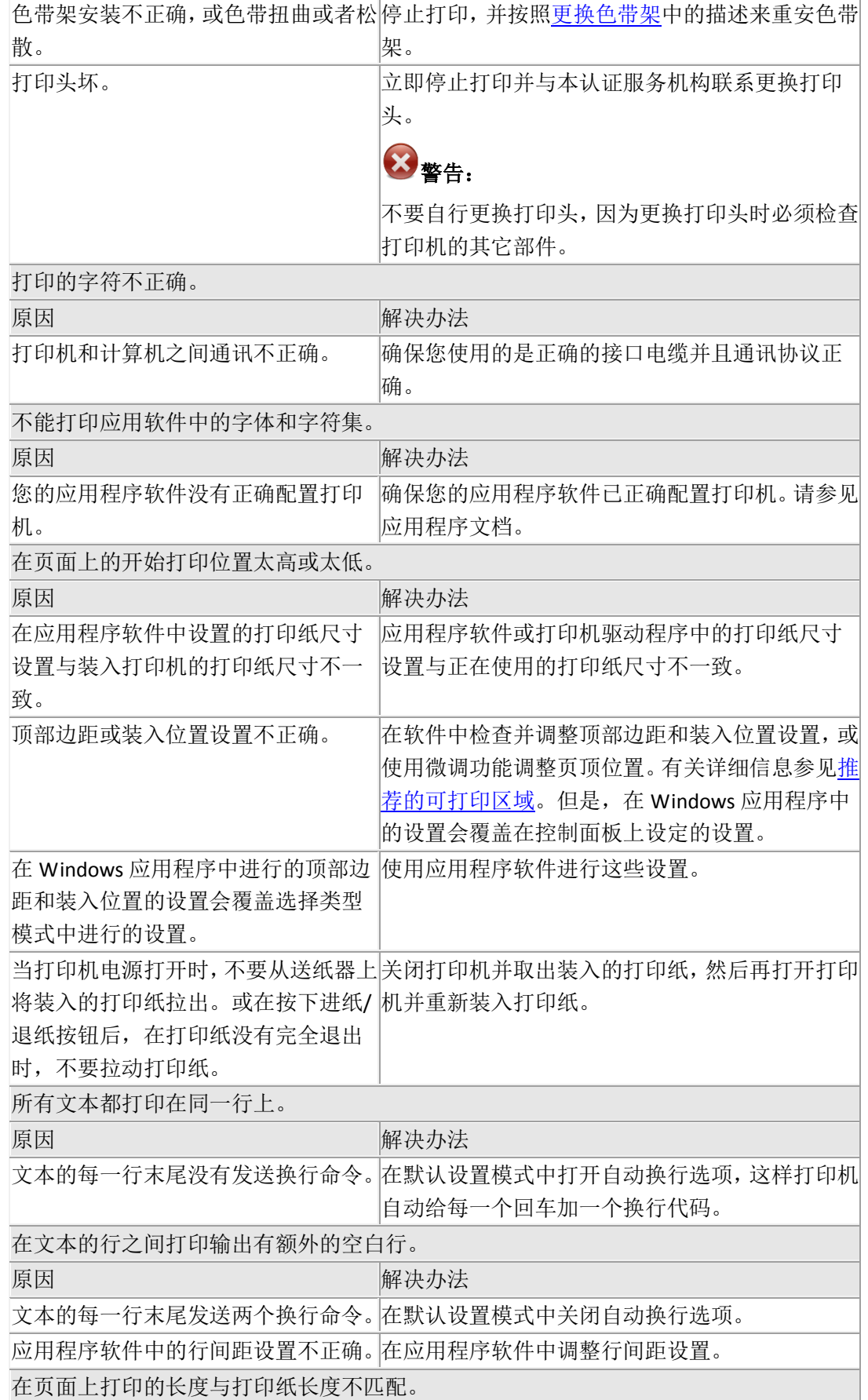

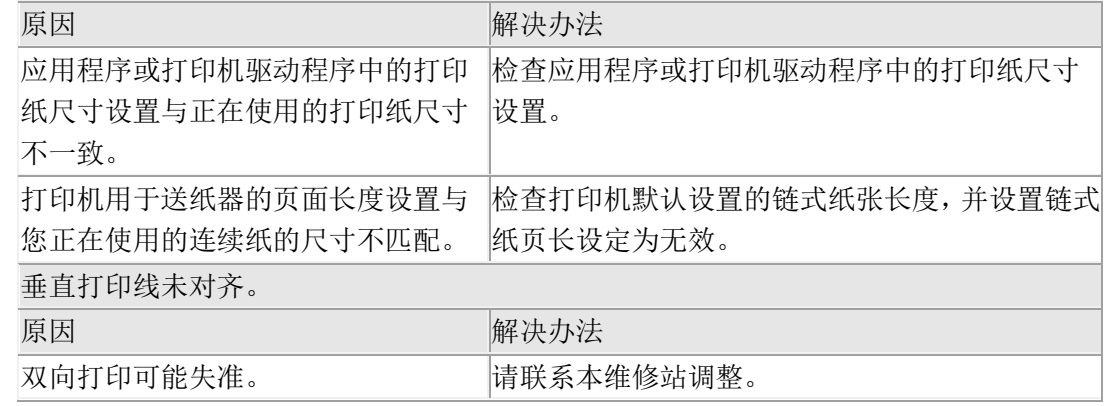

## 打印位置问题

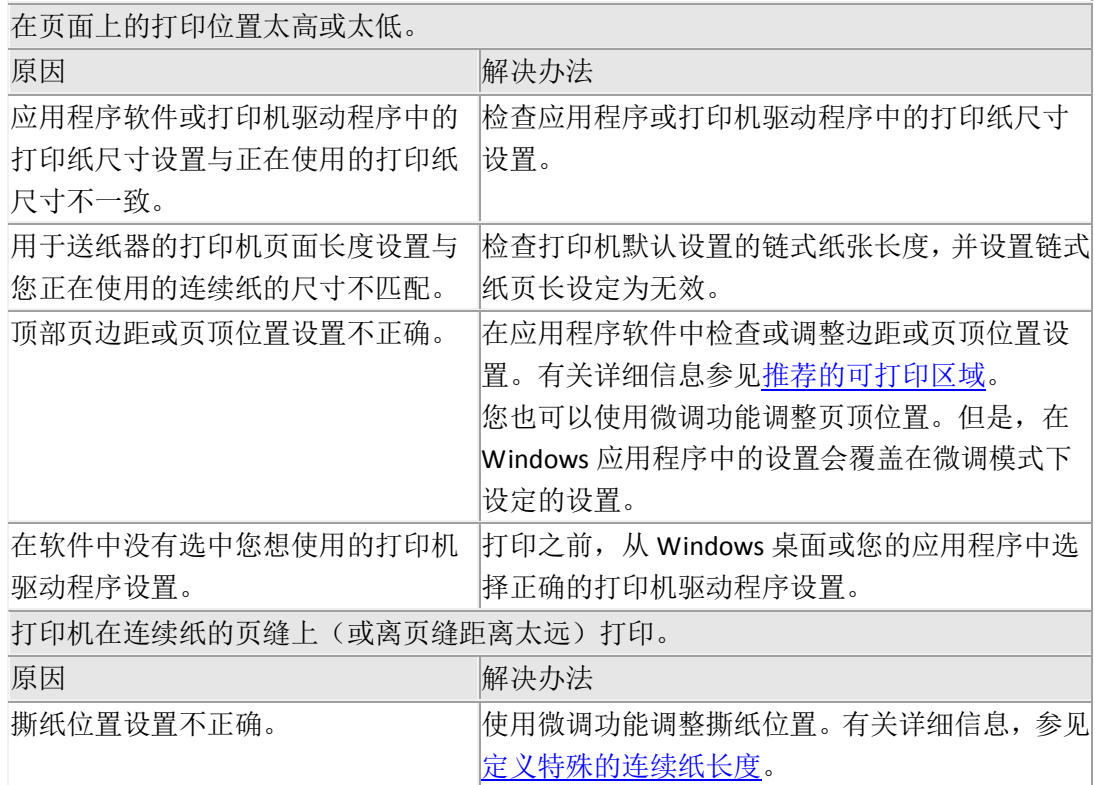

## 单页纸不能正常地进纸

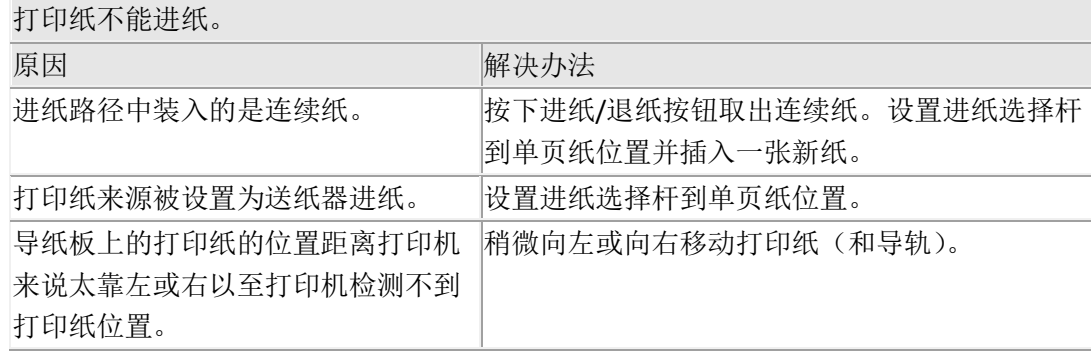

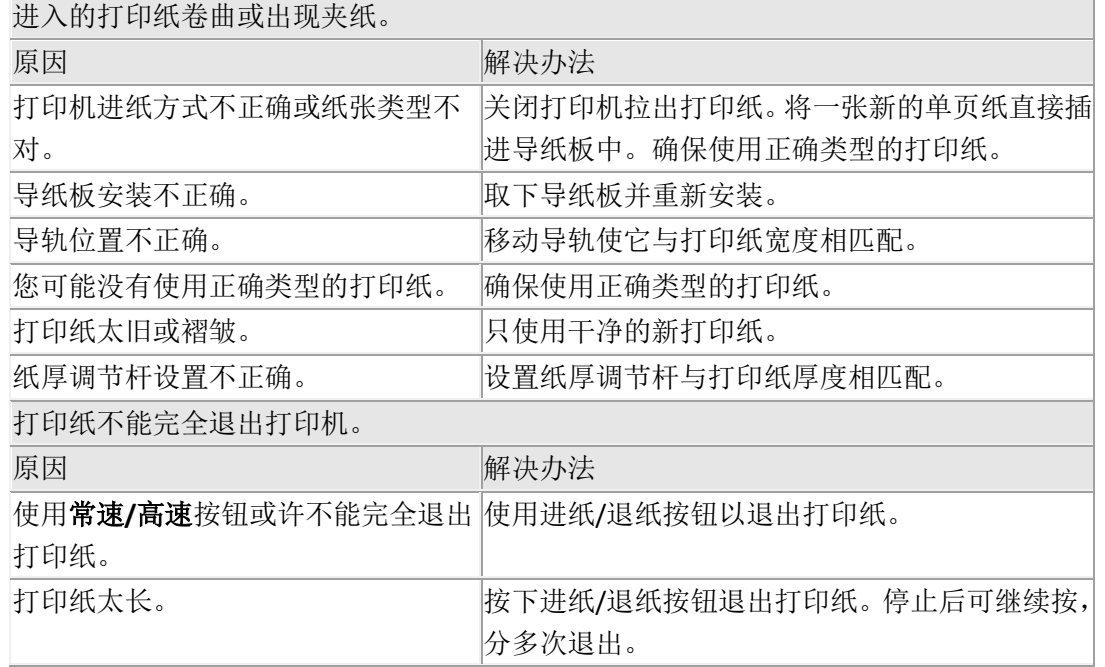

## 连续纸不能正常进纸

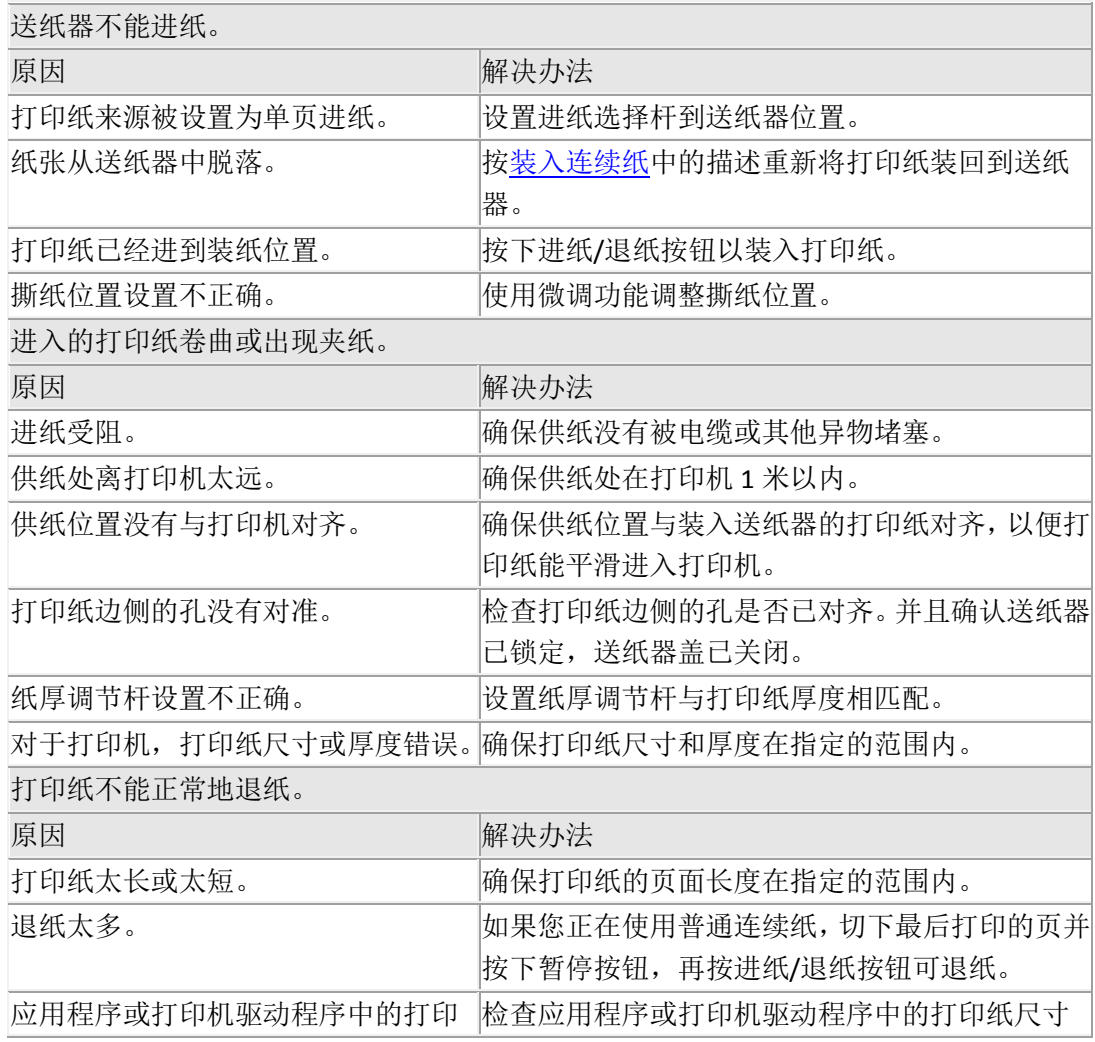

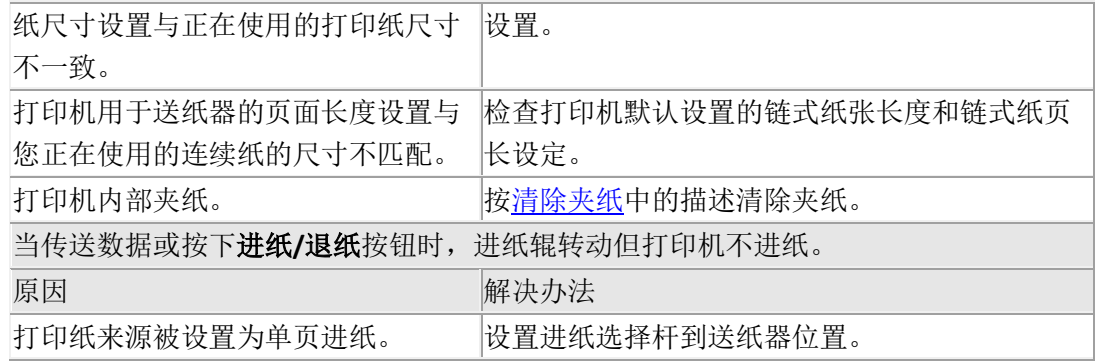

<span id="page-16-0"></span>解决 USB 问题

## 确保您的计算机预装了 **Windows 7, Vista, XP**,**8**

有关您计算机的详细信息,请与经销商联系。

如果在即插即用驱动程序安装过程完成之前将其取消, USB 打印机设备驱动程序或打印机驱动程序 将不能正确安装。

请连续本公司技术工程师。

#### 使用 **USB** 电缆打印机工作不正常

如果您的打印机无法正确使用 USB 电缆,请尝试以下解决方法之一或全部: 确保使用标准屏蔽的 USB 电缆。 如果在使用 USB 集线器, 请将打印机连接到集线器的第一层, 或将打印机直接连接到计算机的 USB

<span id="page-17-0"></span>清除夹纸

端口。

按照下列步骤清除夹纸:

小注意:

.

.

.

.

当打印机电源打开时,不要拉出夹纸。

1. 关闭打印机。

2 打开打印机盖。

3 如果连续纸夹在打印机中,在打印机后部切下刚刚进入的打印纸。

4 打开压纸杆并取出打印纸。清除所有残留的纸片。

如果打印纸粘在打印机退纸的地方,轻轻地将打印纸从打印机中拉出。

5 合上压纸杆和打印机盖,然后打开打印机。确认**缺纸**指示灯闪烁,**暂停**指示灯熄灭。

<span id="page-17-1"></span>打印自检

运行打印机自检使您可以确定是打印机出了问题还是计算机出了问题:

如果自检结果是令人满意的,则打印机工作正常,而问题很可能是由打印机驱动程序设置、应用程 序设置、计算机或接口电缆所引起的。(确保使用屏蔽的接口电缆。)

如果打印的自检结果不好,说明打印机有问题。请参[考问题和解决方法可](#page-11-1)获得造成问题可能的原因 和解决办法。

您可以使用单页纸或连续纸打印自检。

请按下列步骤运行自检:

1.使用连续打印纸时,确保已经装纸并且进纸选择杆摆放在正确位置处,然后关闭打印机电源。

**4** 注意:

每次关闭打印机后,都要至少等 5 秒钟才能再将其打开,否则会损坏打印机。

2.请在打开打印机的同时按住暂停按钮。这是打印的长自检。

3.使用单页打印纸时,关闭打印机电源。在打开打印机的同时按住暂停和常速**/**高速按钮。将打印纸 装入到打印机。

几秒钟之后,打印机自动装入打印纸并开始打印自检。打印机会打印自检。

 $\bigoplus_{\nmid \hat{H}^c}\mathbb{R}$ :

要想临时停止自检, 则按下暂停按钮。要想继续自检, 则再次按下暂停按钮。

4.要结束自检,则按暂停按钮停止打印。如果打印机中仍有打印纸,再按下进纸**/**退纸按钮 退出打印页。然后关闭打印机电源。

5.按常速**/**高速键,打印质量将在高密度(180X180DPI)和高速(60X180DPI)间切换,两种自检都能帮 助您确定打印问题的根源;但是,高速自检比高密质量自检要快一些。

#### <span id="page-18-0"></span>表格竖线调直

如果在打印表格时发现竖线不直呈锯齿状,请按以下步骤操作调准您的表格:

注意:

每次关闭打印机后,都要至少等 5 秒钟才能再将其打开,否则会损坏打印机。

#### 准备:

- 1、 关闭打印机电源,移走打印机内纸张;
- 2、释放杆向前推到平推进纸位置;
- 3、 掀开透明罩板,将调解杆抬高到 **D1** 位置,关上透明罩板;
- 4、 准备一张 A4 纸;

#### 进入竖线调整程序:

- 1、 按住进**/**退纸键,打开打印机电源,直到打印头移动后松开按键;
- 2、 装入 A4 纸,打印机自动打印标题, A4 纸并不完全退出, 您将看到请选择测试及校正方式: 单 层纸;
- 3、 或者按常速**/**高速键,单层纸将被替代,出现多层纸选择;

#### 调整:

- 1、 按一下进纸**/**退纸键确认,打印机自动打印下一标题,A4 纸并不完全退出,您将看到【请选择 设置项:高密】;
- 2、 或者按常速/高速键,高密被替代,出现高速,再按一次,出现超高速。
- 3、 按一下进纸**/**退纸键确认,打印机将自动打印当前选择项的一行竖线;常速**/**高速键是调整竖线 向左调整,进纸**/**退纸键是调整竖线向右调整,
- 4、观察竖线在效果最佳后, 按一次暂停键, 退出此次调整;

#### 保存退出:

1、 打印出<保存当前设置吗? 是> 按进纸**/**退纸键确认保存当前设置。或者,按常速**/**高速键会出

现 <否> ,再按进纸**/**退纸键会放弃当前修改。每一项都可单独设置。

- 2、 保存该项校正后,打印机自行打印标题【请选择设置项:高密】,按常速/高速键,高密被替代, 出现高速,进入下一项校正;操作方式同上调整步骤。
- 3、或者,当前项校正后,完成竖线校正,则在保存后,按**暂停键**修改完成,自动退纸。

#### 系统参数设置/恢复出厂设置

如果在打印过程中发现打印质量不符合您的要求,请按以下步骤操作调整相应的参数:

#### 准备:

- 1、 关闭打印机电源,移走打印机内纸张;
- 2、 释放杆向前推到平推进纸位置;
- 3、 掀开透明罩板,将调解杆抬高到 **D1** 位置,关上透明罩板;
- 4、 准备一张 A4 纸;

#### 系统参数设置程序:

- 1、 同时按住进**/**退纸键和暂停键,打开打印机电源,直到打印头移动后松开按键;
- 2、 装入 A4 纸,打印机自动打印标题, A4 纸并不完全退出, 您将看到请选择设置项: 系统参数设 置:

或者按常速**/**高速键,系统参数设置将被替代,出现恢复出厂设置选择;

- 调整:
- 1、 按 进纸**/**退纸键 确认打印机将自动打出第一个参数;
- 2、 按常速**/**高速键更改此项参数的值,当修改到自己满意的参数值,按一次进纸**//**退纸键进入下一 项参数的设置;或者按一次暂停键退出参数设置。

#### 保存退出:

- 1、 打印出<保存当前设置吗? 是> 按进纸**/**退纸键保存当前设置。按常速**/**高速键会出现 <否> ,再 按进纸**/**退纸键会放弃当前修改。
- 2、保存后按暂停键修改完成,会再次出现<系统参数设置>项,再次按暂停键,自动退纸。

#### <span id="page-19-0"></span>寻求帮助

<span id="page-19-1"></span>您在使用本产品的过程中遇到问题,可通过以下的顺序来寻求帮助: 可查阅产品的相关使用说明,包括产品的说明书(手册)等,以解决问题;

### 保修信息

[见保修卡]

<span id="page-19-2"></span>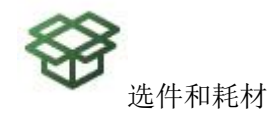

#### 本原装正品色带架

当打印输出变淡时,需要更换色带架。本原装正品色带架是为了使本打印机更好地工作而设计和生 产的。它们能确保打印机正常工作并延长打印头和其他部件的使用寿命。因使用非本生产的其它产 品可能会造成机器故障、损伤,在此情况下的故障及损伤,在保修期内将"不享受"三包"服务"。

#### <span id="page-20-0"></span>更换色带架

按下列步骤安装或更换色带架:

1.确保关闭了打印机。

2.按着打印机盖中间的抠手打开打印机盖并将拉至下面。

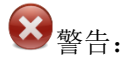

如果打印机刚刚使用过,打印头可能很烫,在更换色带架之前,请先让它冷却几分钟。

3.向前拉动压纸杆。

4.朝您的方向打开压纸杆。

 $\bigoplus_{i\in\mathbb{N}_+}$ 

如果打开压纸杆有困难,是因为打印头的位置不合适,合上打印机盖。然后打开打印机 电源,让打印头自动移至正确的位置。然后再次关闭打印机电源。

4 注意:

执行以下步骤之前,请关闭打印机。在打印机电源打开时,执行这些步骤可能会损坏打 印机。

5. 拿住色带导轨并拉动它直到它脱离打印头。

- 6. 拿住色带支架的两边,并将其从打印机中取出。
- 7. 取出新色带架。
- 8. 拿住色带导轨的两边,并拉动它直到它离开带色架。

**4** 注意:

不要撕下色带导轨上的透明胶片。否则可能会引起夹纸或打印机故障。

- 9. 按图示拿着色带支架的两边将其插入到打印机中,然后按下色带支架的两边以使塑料挂 钩插入到打印机上的槽中。
- 10. 滑动色带导轨进入打印头使其对准打印头部件的凹槽直到固定到位。

 $\bigoplus_{i\in\mathbb{N}}$ 

当您滑动色带导轨进入打印头时,确保色带没有扭曲。

11. 转动色带涨紧旋钮,使褶皱不平的色带绷紧,以确保色带能够自由移动。

## 12.关闭压纸杆并合上打印机盖。

<span id="page-21-0"></span>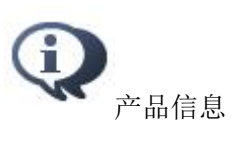

## <span id="page-21-1"></span>打印机部件

- 1. 色带架
- 2. 电源开关
- 3. 打印机盖
- 4. 导轨
- 5. 打印头
- 6. 压纸杆
- 7. 导纸板
- 8. 进纸选择杆
- 9. 纸厚调节杆
- 10. 操作面板
- 1. 中央托纸块\*
- 2. 并行接口连接器(选件)
- 3. USB 接口连接器
- 4. 送纸器

## <span id="page-21-2"></span>打印机规格

机械部分

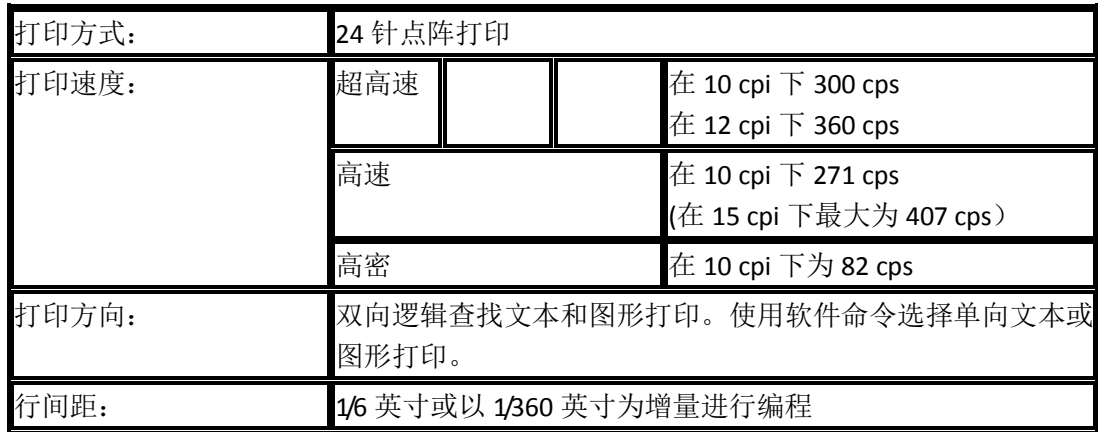

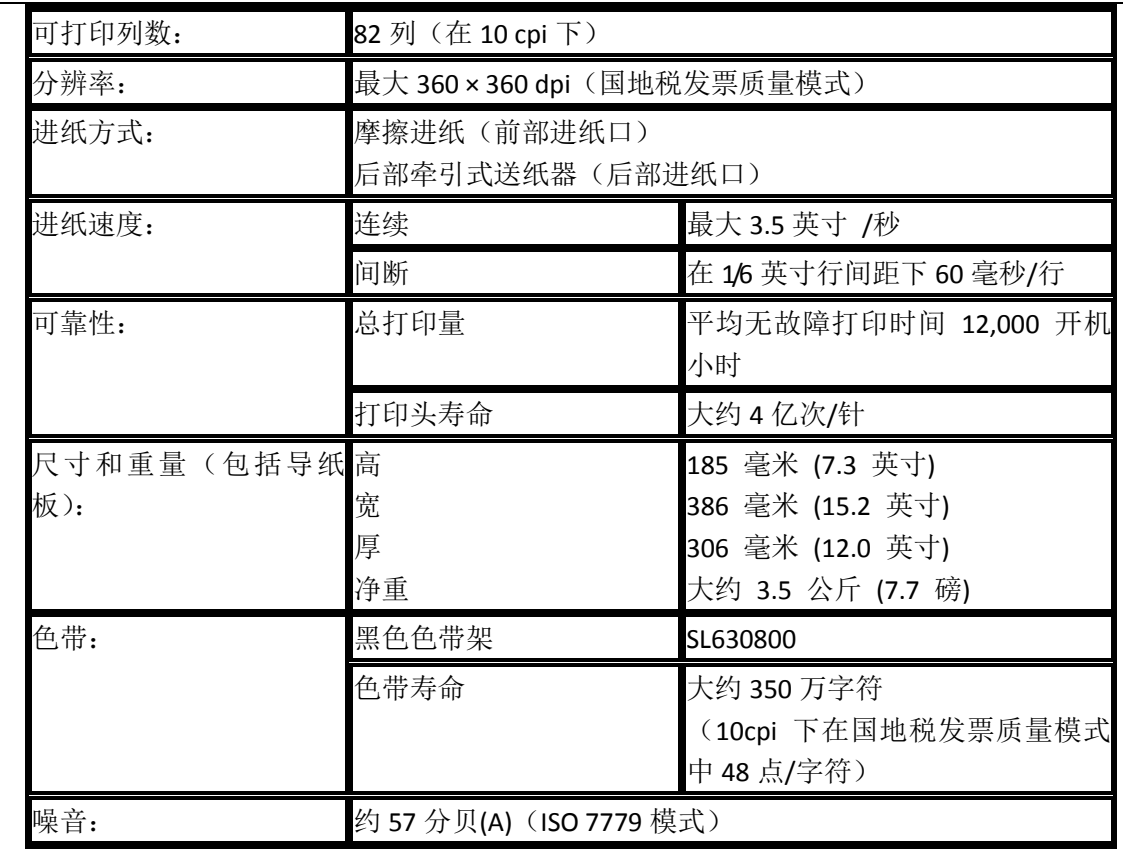

**▲**注意:

纸厚调节杆位置或打印头过热会影响打印速度。

## 电子部分

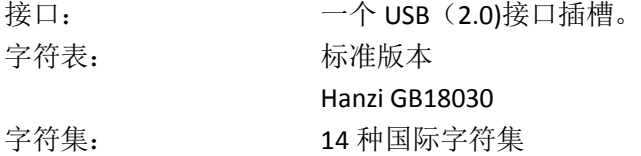

### 电气部分

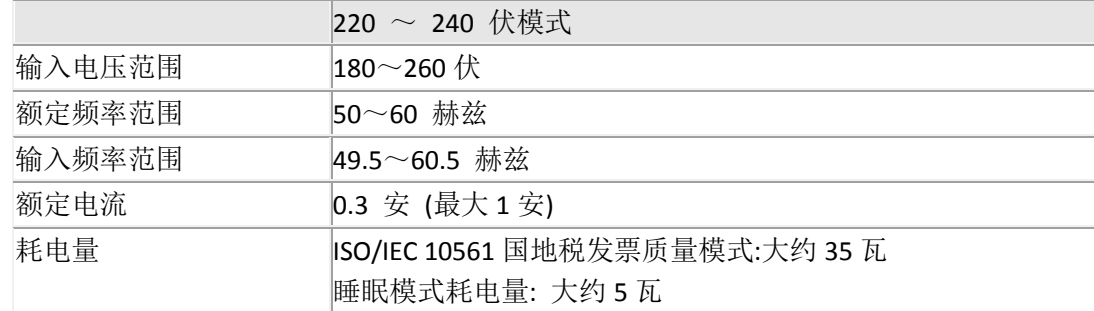

关机模式耗电量: 大约 0 瓦

## $\bigoplus_{i \notin \mathbb{R}^+}$

有关打印机的电压,请查看打印机背面的标签。

请在不使用时,关闭产品电源,断开电源插头,产品消耗功率是零。

环境

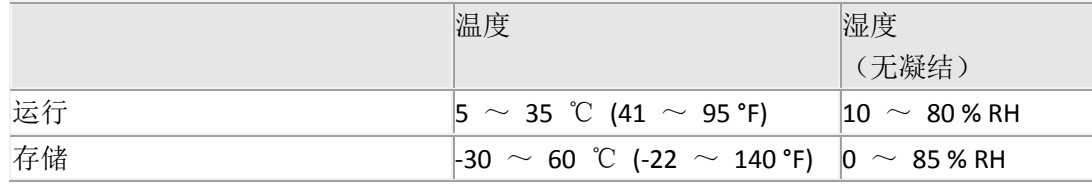

#### <span id="page-23-0"></span>打印纸

#### 单页纸

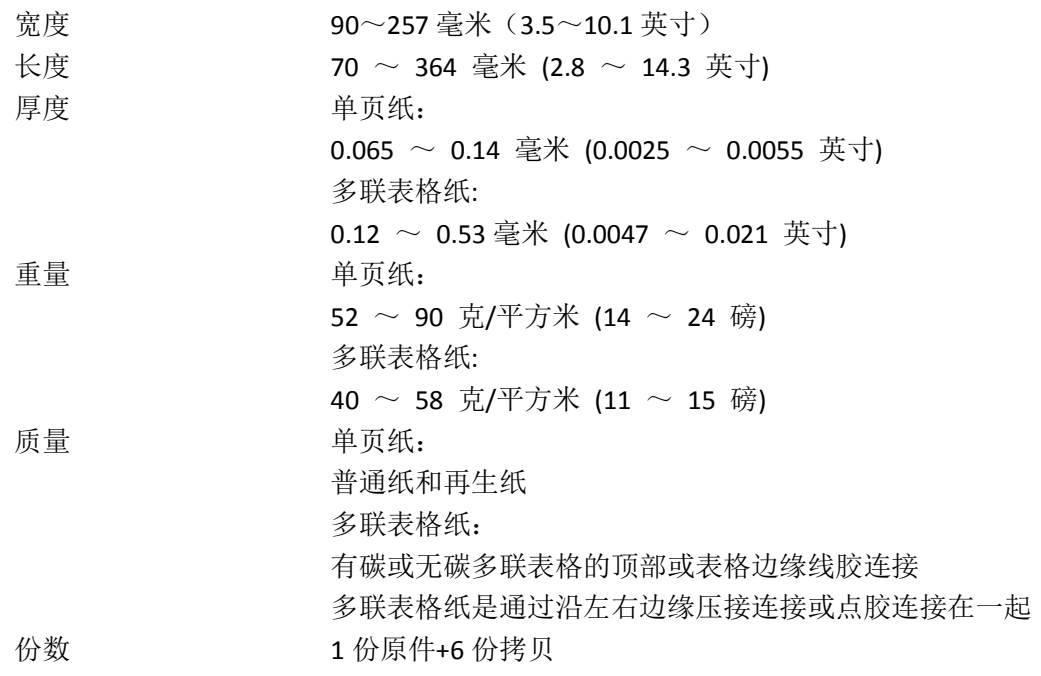

\*请参考可打印区域。

## 连续纸

链齿孔必须是圆形或锯齿状圆。 纸孔必须整洁切割。 在页缝之间,水平和垂直页缝必须没有交叉。

在页缝处切割/未切割的长度比例应该在 3∶1 和 5∶1 之间。并且页面之间的页缝应该始终没有延 长到打印纸的边缘。

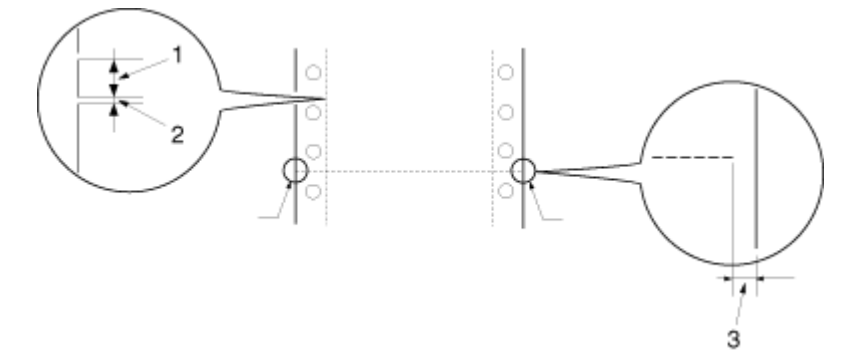

- 1. 切割区域
- 2. 未切割区域
- 3. 打印纸边缘的未切割部分

如果使用页面长度小于 101.6 毫米(4.0 英寸)的连续纸(下列插图 A 所示), 确保折叠之间的长度 (B)大于 101.6 毫米(4.0 英寸)。

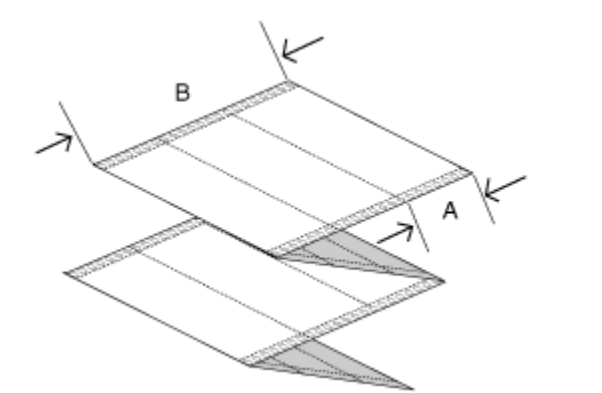

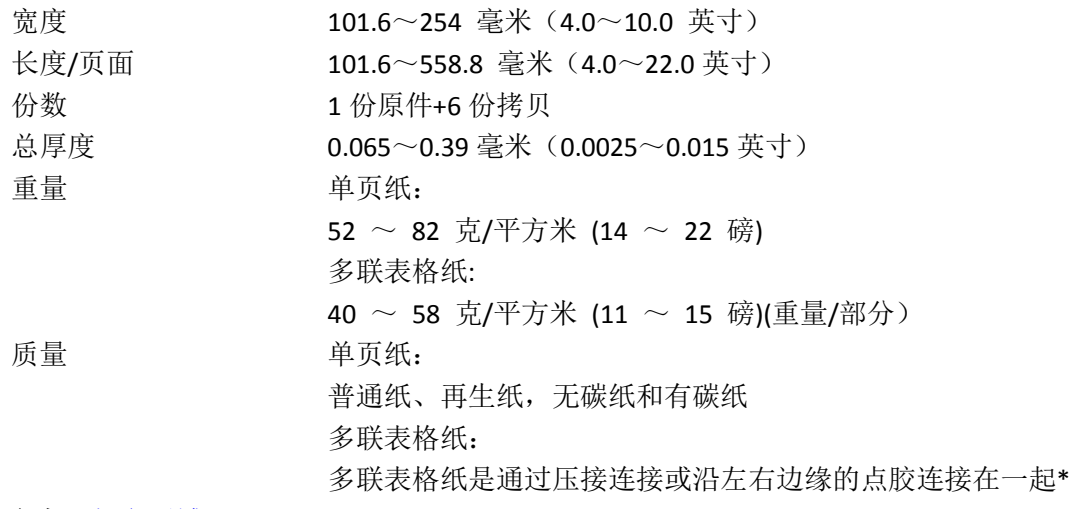

### \* 请参[考可打印区域。](#page-25-0)

### 多联表格纸

多联表格纸的尺寸规格与单页纸和连续纸的相同。

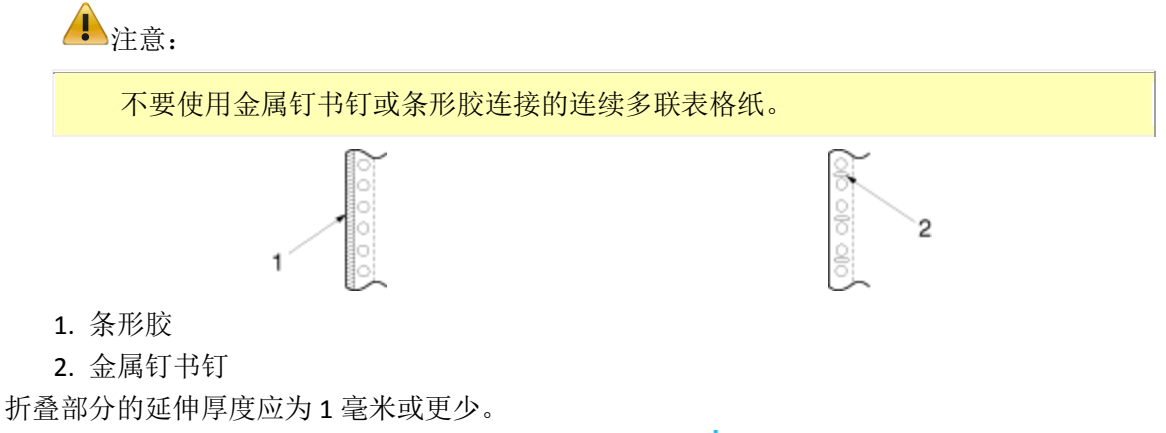

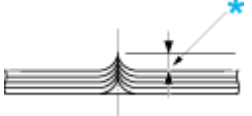

\* 1 毫米或更少 装订区域应该平直或无褶皱。 链齿孔必须是圆形或锯齿状圆。 所有表格纸中的链齿孔应该相应的对齐。 装订区域应该在推荐的可打印区域以外。

## <span id="page-25-0"></span>推荐的可打印区域

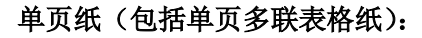

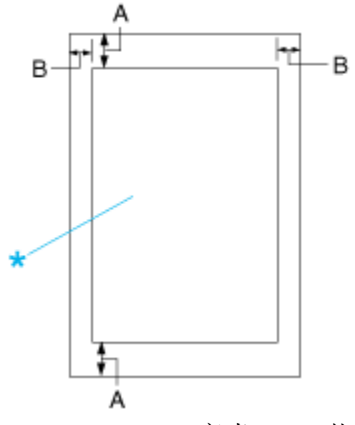

- A 4.2 毫米(0.17 英寸)或更多
- B 最小的左、右边距各为 3.0 毫米(0.12 英寸)。
- \* 推荐的可打印区域

最大的可打印宽度为 203.2 毫米(8.0 英寸)。对于宽度大于 209.2 毫米 (8.24 英寸)的单 页纸,两侧空白量会随纸宽相应增加。

#### 连续纸(包含连续多连表格纸)

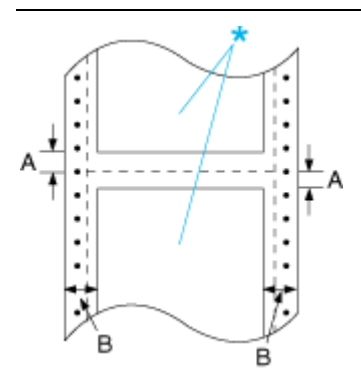

- A 最小顶部和底部页边距(页缝上面和下面)为 4.2 毫米(0.165 英寸)。
- B 最小左部和右部页边距为 13 毫米(0.512 英寸)。 最大可打印宽度为 203.2 毫米 (8.0 英寸)。对于宽度大于 229.2 毫米 (9.0 英寸)的 打印纸,两侧空白量会随纸宽相应增加。
- \* 推荐的可打印区域

### <span id="page-26-0"></span>命令列表

<span id="page-26-1"></span>您的打印机支持 EPSON ESC/P 控制代码。

标准和认证

## **依据标准:**

## GB4943.1-2011 ;GB17625.1-2012;GB9254-2008

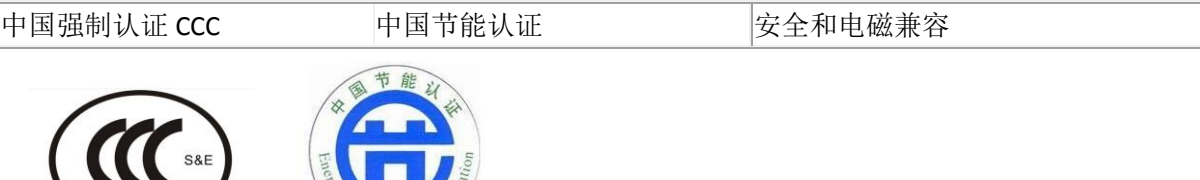

### <span id="page-26-2"></span>清洁打印机

要使打印机保持较佳运行状态,每年至少应彻底清洁几次。 请按如下步骤清洁打印机:

1 关闭打印机并取下装入打印机和导纸板中的打印纸。

2 使用软刷小心地拭去外壳和导纸板上的灰尘和污垢。

**27** / **31**

.

3 如果外壳和导纸板仍旧布满灰尘,请用柔软、干净、以柔和清洁剂水溶液润湿的布清洁它们。关 好打印机盖防止水溅入打印机内。

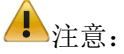

.

.

切勿使用酒精或稀释剂清洁打印机,这些化学物质会损坏打印机组件和外壳。 小心不要把水洒到打印机的机械部分或电子元件上。 请勿使用硬的或磨损性的毛刷。 请勿将润滑剂喷洒在打印机的内部,不合适的润滑剂可能会损坏打印机的机械部分。如 果认为需要使用润滑剂,请与本认证服务机构联系。

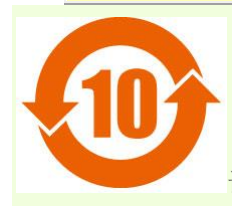

该产品的环保使用期限是十年。

## 运输打印机

如果需要远距离地运输打印机,请用原包装箱和包装材料将其仔细地重新包装。 请按如下步骤用原包装材料重新包装打印机:

警告:

需要用手移动打印头才能取下色带架。如果刚用过打印机,打印头可能会很热,等它冷 却几分钟后再触摸它。

环按下**进纸/退纸**按钮,取出装入打印机中的任何打印纸。<br>1.

2 关闭打印机。

3 从电源插座上拔下电源线。然后从打印机上拔下接口电缆。

4 取下导纸板。

.

.

.

5 如果安装了其他选件,请将它们卸下并装入原包装盒中。

6 确保打印头不是太热。然后[按更换色带架中](#page-20-0)的描述取下色带架。

7 用原包装材料将打印机、色带架、导纸板和电源线重新包装好,并将其放入打印机的原包装箱中。

## 安全指导

.

.

.

根据《微型计算机商品修理更换退货责任规定》及本公司的保修政策,在保修期(含"三包"有效期) 内未经本公司的书面授权对产品进行的拆卸、维修、改装等而造成的故障、损坏将不享受"三包"服 务。本产品部分位置贴有专用的"保修标贴",请用户在保修期内妥善保护本产品的专用"保修标贴", 否则本公司可能将因"保修标贴"的脱落、损毁而拒绝提供"三包"服务。

## 警告、注意和注释

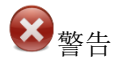

必须小心,以免造成伤害。

注意

必须认真遵守,以免损坏设备。

注释

包含重要的信息和提示。

## 热部件警告符号

⚠ 本符号出现在打印头和其他部件以标明这些部件可能很烫。切勿在刚用完打 印机后触摸这些部件。让其冷却几分钟之后才可以触摸。此警告标志的名称 为: 注意安全。

#### 重要的安全指导

请在使用打印机前阅读所有下述安全指导。此外,请遵守打印机上标注的所有警告和提示。

#### 当安装打印机时

请勿将打印机放在不稳定的表面上或靠近辐射体或热源的地方。

将打印机安放在平稳的平面上。如果打印机倾斜或有一定的角度,就不能正常工作。

不要将此产品放置在软的地方(如床和沙发上),小而封闭的空间(如空气不流通的地方)。

请勿堵塞或盖住打印机机箱内的插槽和开口,也不要将异物插入插槽中。

在打印机周围留出足够的空间,以便操作和维护。

仅使用在打印机标签上指定的电源类型。如果不能确定您所在区域的供电类型,请与当地的供电公 司或客户支持联系。

把所有设备都连接到正确接地的电源插座上。避免让使用的插座与复印机或空调系统这些经常开关 的设备在同一回路中。

请勿使用损坏或磨损的电源线。

不要将电源线放置在磨损、切割、磨擦、弯曲、纽结和其他容易被损坏的地方。

如果您的打印机使用附加电源线,应确保加入的附加电源线的所有设备的总额定安培数不超过此电 源线的额定安培数。另外,切记插入墙壁插座所有设备的总安培数不要超过墙壁插座的额定安培数。 确保交流电源线符合当地的安全标准。

避免在温度和湿度急剧变化的地方使用或存放打印机。使打印机远离阳光直射、强光、热源或者过 湿或多尘的地方。

避免放在容易震动和摇晃的地方。

请使用接地的电源插座,不要使用转接插头。

请勿将此产品放在低温或多尘的地方。

不能使用任何非本提供的配件替换此打印机上的任何部分,亦不能将此打印机的任何部分使用于其 它设备。

请妥善使用/保管此产品,以避免因使用/保管不当(如鼠害、液体渗入等)造成故障、损伤。

#### 当维护打印机时

在清洁打印机前先拔去电源插头,只能用湿布清洁。

不要将液体溅到打印机上。

不要擅自维修打印机。

在遇到下列情况时,请断开打印机电源后与本认证服务机构联系:

- 1. 如果电源线或插头已损坏。
- 2. 如果液体进入打印机。
- 3. 如果打印机被摔落或外壳受损。

4. 如果打印机无法正常运行或性能出现明显变化。

不要在此产品及其周围使用装有易燃性气体的气雾清洁剂。因为这样做会发生火灾。 请仅对操作指导中有说明的控制部分进行调节。

#### 当操作打印机时

请仅对用户文档中有指导的控制部分进行调整。不适当的调整其他控制可能会损坏打印机,且需要 专业技术维护人员花费大量的时间进行维修。

每次关闭打印机后,都要至少等 5 秒钟才能再将其打开。否则会损坏打印机。 当打印自检时不要关闭打印机电源。总是按下暂停按钮来停止打印,然后再关闭打印机电源 不要把电源线接到与打印机电压不符合的电源插座上。 需要用手移动打印头才能更换色带架,必须等待几分钟后完全冷却才能进行。

### **CCC A** 类产品声明

声明

此为 A 级产品,在生活环境中,该产品可能会造成无线电干扰.在这种情况下,可能需要用户对 其干扰采取切实可行的措施.

## 产品适用区域警告

1、"仅适用于海拔 **2000** 米以下地区安全使用!",警告标识见下图:

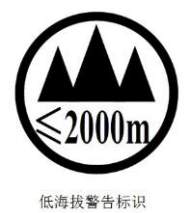

## 2、"仅适用于非热带气候条件下安全使用!",警告标识见下图:

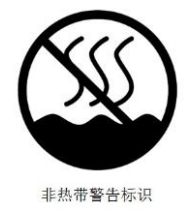